#### The first step is to open booq.platform and click Self-service

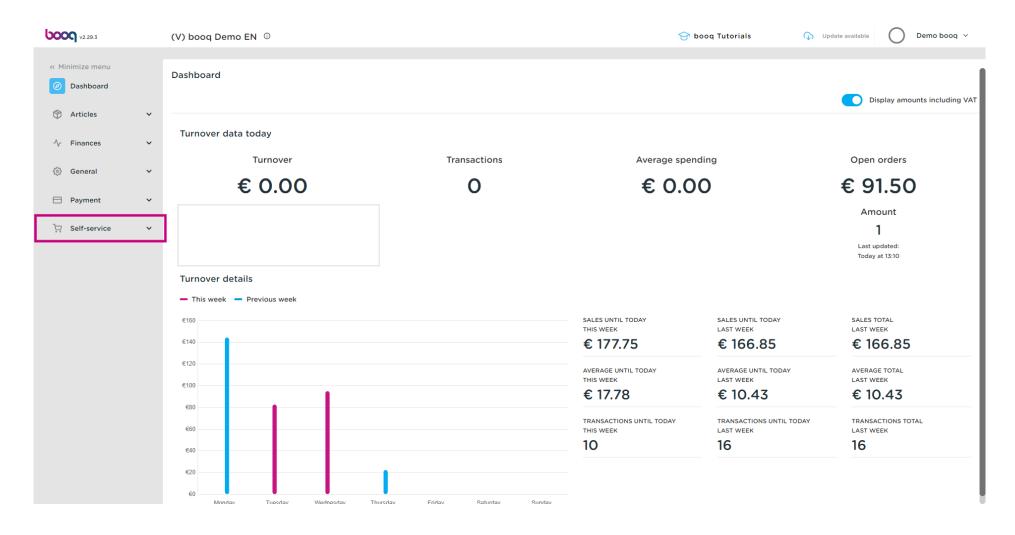

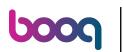

#### Click Sales channels

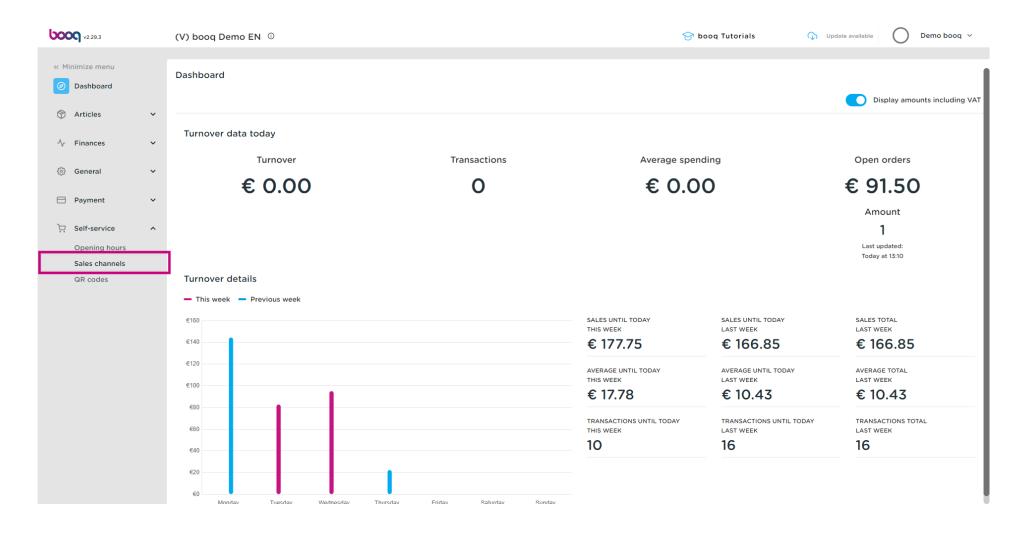

# Click pencil icon next to your kiosk sales channel

| <b>000</b> v2.29.3                                                     |   | (V) booq Demo EN 🕚                                 |                                                | 🔂 booq Tutorials            | ( Update available O Demo booq ~                                                                      |
|------------------------------------------------------------------------|---|----------------------------------------------------|------------------------------------------------|-----------------------------|----------------------------------------------------------------------------------------------------|
| <ul> <li>Minimize menu</li> <li>Dashboard</li> <li>Articles</li> </ul> | ~ | Sales channels (3 sales channels) Q Type to search |                                                |                             | :≡ Show <b>50 ~</b> records                                                                           |
| ↓ Finances                                                             | ~ | Name 🗘                                             | Store 🗘                                        | Туре 🗘                      | URL                                                                                                   |
| လွှဲ General                                                           | ~ | Grab & Go     Kiosk                                | HD Video Demo English<br>HD Video Demo English | Self-scan checkout<br>Kiosk | http://netherlands.sandbox.booqcloud.com/qr/booq<br>http://netherlands.sandbox.booqcloud.com/kiosk/de |
| Payment                                                                | ~ | QR Order                                           | HD Video Demo English                          | QR                          |                                                                                                    |
| Self-service<br>Opening hours<br>Sales channels<br>QR codes            | ~ |                                                    |                                                |                             |                                                                                                    |
|                                                                        |   |                                                    |                                                | 1                           |                                                                                                    |

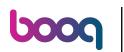

### • With the toggle you can enable the option Eat-in and/or Takeout

| 6000 v2.29.3                    | Edit Kiosk    | General             | CLOSE 🛞                                          |
|---------------------------------|---------------|---------------------|--------------------------------------------------|
|                                 | (     General | Name* Kiosk         |                                                  |
| <ul> <li>Dashboard</li> </ul>   | Content       | Store               |                                                  |
| 😚 Articles 🗸 🗸                  | Appearance    |                     | HD Video Demo English                            |
| -\∕r Finances ✓                 | Opening hours | Facility*           | Kiosk V                                          |
| 🔅 General 🗸 🗸                   |               | Fulfillment options |                                                  |
| 🖻 Payment 🗸 🗸                   |               | Eat-in              |                                                  |
| C Self-service                  |               | Takeout             |                                                  |
| Opening hours<br>Sales channels |               | Language settings   |                                                  |
| QR codes                        |               | Languages           | German, English, French, Dutch, Ukrainian $\sim$ |
|                                 |               | Default language*   | English V                                        |
|                                 |               | Identification      |                                                  |
|                                 |               | ID                  | 49                                               |
|                                 |               |                     |                                                  |
|                                 |               |                     |                                                  |
|                                 |               |                     |                                                  |
|                                 |               |                     |                                                  |
|                                 |               |                     | Save                                             |

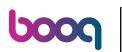

# Click highlight

| <b>6000</b> v2.29.3             | Edit Kiosk    | General             | CLOSE 🛞                                     |
|---------------------------------|---------------|---------------------|---------------------------------------------|
|                                 | र्दुः General | Name* Kiosk         |                                             |
| Ø Dashboard                     | Content       | Chaus               |                                             |
| 🕎 Articles 🗸 🗸                  | Appearance    | Store               | HD Video Demo English                       |
| -√ Finances ✓                   | Opening hours | Facility*           | Kiosk v                                     |
| ③ General                       |               |                     |                                             |
| 🖯 Payment 🗸 🗸                   |               | Fulfillment options |                                             |
| 및 Self-service ^                |               | Eat-in<br>Takeout   |                                             |
| Opening hours<br>Sales channels |               | Language settings   |                                             |
| QR codes                        |               | Language settings   |                                             |
| an codes                        |               | Languages           | German, English, French, Dutch, Ukrainian 🗸 |
|                                 |               | Default language*   | English                                     |
|                                 |               | Identification      |                                             |
|                                 |               | ID                  | 49                                          |
|                                 |               |                     |                                             |
|                                 |               |                     |                                             |
|                                 |               |                     |                                             |
|                                 |               |                     |                                             |
|                                 |               |                     | Save                                        |

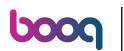

# Select the languages you want to support on your kiosk.

| <b>6000</b> v2.29.3             | Edit Kiosk       | General             | CLOSE                                         | $\otimes$ |
|---------------------------------|------------------|---------------------|-----------------------------------------------|-----------|
|                                 | 🚯 General        | Name* Kiosk         |                                               |           |
| <ul> <li>Dashboard</li> </ul>   | Content          | Store               |                                               |           |
| 🕅 Articles 🗸 🗸                  | Appearance       | Store               | HD Video Demo English                         |           |
| √ Finances ✓                    | () Opening hours | Facility*           | Kiosk                                         |           |
| General 🗸                       |                  | Eulfillment entires |                                               |           |
| E Payment V                     |                  | Fulfillment options |                                               |           |
| ݤ Self-service ∧                |                  | Takeout             |                                               |           |
| Opening hours<br>Sales channels |                  | Language settings   |                                               |           |
| QR codes                        |                  | Languages           | German, English, French, Dutch, Ukrainian     |           |
|                                 |                  | Default language*   | <ul> <li>German</li> <li>English</li> </ul>   |           |
|                                 |                  | Identification      | <ul> <li>✓ French</li> <li>✓ Dutch</li> </ul> |           |
|                                 |                  | ID                  | Ukrainian                                     |           |
|                                 |                  |                     |                                               |           |
|                                 |                  |                     |                                               |           |
|                                 |                  |                     |                                               |           |
|                                 |                  |                     | Save                                          |           |

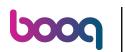

# Click to set the default language

| <b>6000</b> v2.29.3             | Edit Kiosk    | General             | CLOSE 🛞                               |
|---------------------------------|---------------|---------------------|---------------------------------------|
|                                 | 🚯 General     | Name* Kiosk         |                                       |
| <ul> <li>Dashboard</li> </ul>   | 🖒 Content     | Store               |                                       |
| 🕅 Articles 🗸 🗸                  | Appearance    | Store               | HD Video Demo English                 |
| √r Finances ∨                   | Opening hours | Facility*           | Kiosk ~                               |
| 🔅 General 🗸                     |               |                     |                                       |
| 🖻 Payment 🗸 🗸                   |               | Fulfillment options |                                       |
| े़ Self-service ∧               |               | Eat-in<br>Takeout   |                                       |
| Opening hours<br>Sales channels |               | Language settings   |                                       |
| QR codes                        |               | Languages           | German, English, French, Dutch $\vee$ |
|                                 |               | Default language*   | English                               |
|                                 |               | Identification      |                                       |
|                                 |               | ID                  | 49                                    |
|                                 |               |                     |                                       |
|                                 |               |                     |                                       |
|                                 |               |                     |                                       |
|                                 |               |                     | Save                                  |
|                                 |               |                     |                                       |

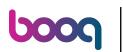

# Click Content

| <b>0000</b> v2.29.3             | Edit Kiosk    | General             | CLOSE 🛞                                     |
|---------------------------------|---------------|---------------------|---------------------------------------------|
|                                 | 🚯 General     | Name* Kiosk         |                                             |
| Ø Dashboard                     | 🗹 Content     | Store               |                                             |
| 🕅 Articles 🗸 🗸                  | Appearance    | Store               | HD Video Demo English                       |
| -\/ Finances V                  | Opening hours | Facility*           | Kiosk ~                                     |
| ෯ General 🗸 🗸                   |               |                     |                                             |
| 🖯 Payment 🗸 🗸                   |               | Fulfillment options |                                             |
| 📮 Self-service 🔨                |               | Eat-in<br>Takeout   |                                             |
| Opening hours<br>Sales channels |               | Language settings   |                                             |
| QR codes                        |               | Languages           | German, English, French, Dutch $\checkmark$ |
|                                 |               | Default language*   | English ~                                   |
|                                 |               | Identification      |                                             |
|                                 |               | ID                  | 49                                          |
|                                 |               |                     |                                             |
|                                 |               |                     |                                             |
|                                 |               |                     |                                             |
|                                 |               |                     |                                             |
|                                 |               |                     | Save                                        |

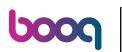

# Click highlight

| <b>0000</b> v2.29.3             | Edit Kiosk    | Content        | CLOSE 🛞 |
|---------------------------------|---------------|----------------|---------|
|                                 | ද්‍රී General | Name* Kiosk    |         |
| Ø Dashboard                     | Content       | Welcome text   |         |
| 🗇 Articles 🗸 🗸                  | Appearance    |                |         |
| -∿ Finances ✓                   |               | Normal + B I U |         |
| 🚱 General 🗸 🗸                   |               |                |         |
| 🗖 Payment 🗸 🗸                   | _             |                |         |
| 🗔 Self-service 🔨                |               |                |         |
| Opening hours<br>Sales channels |               |                |         |
| QR codes                        | _             |                |         |
|                                 | _             |                |         |
|                                 | _             |                |         |
|                                 | _             |                |         |
|                                 | _             |                |         |
|                                 | _             |                |         |
|                                 |               |                |         |
|                                 |               |                | Save    |
|                                 |               |                |         |

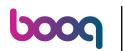

#### Т

### Type your welcome text for the kiosk

| Looq v229.3     Edit Kiosk     Content | CLOSE 🛞 |
|----------------------------------------|---------|
| « Minimize menu 😥 General Name* Kiosk  |         |
| Dashboard     Content     Welcome text |         |
| Articles  Appearance Normal  B I U     |         |
| A Finances ✓<br>③ Opening hours        |         |
| General                                |         |
| E Payment V                            |         |
| Self-service                           |         |
| Opening hours Sales channels           |         |
| GR codes                               |         |
|                                        |         |
|                                        |         |
|                                        |         |
|                                        |         |
|                                        |         |
|                                        |         |
|                                        | Save    |

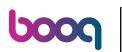

# Click Appearance

| <b>0000</b> v2.29.3             | Edit Kiosk                        | Content               | CLOSE 🤕 | × |
|---------------------------------|-----------------------------------|-----------------------|---------|---|
|                                 | ② General                         | Name* Kiosk           |         |   |
| Ø Dashboard                     | Content                           | Welcome text          |         |   |
| 🕅 Articles                      | Appearance                        | Normal <b>+ B I U</b> |         |   |
| √ Finances                      | <ul> <li>Opening hours</li> </ul> | Welkom                |         |   |
| ණු́ General                     | ~                                 |                       |         |   |
| Payment                         | ~                                 |                       |         |   |
| C Self-service                  | ^                                 |                       |         |   |
| Opening hours<br>Sales channels |                                   |                       |         |   |
| QR codes                        |                                   |                       |         |   |
|                                 |                                   |                       |         |   |
|                                 |                                   |                       |         |   |
|                                 |                                   |                       |         |   |
|                                 |                                   |                       |         |   |
|                                 |                                   |                       |         |   |
|                                 |                                   |                       |         |   |
|                                 |                                   |                       | Save    | , |
|                                 |                                   |                       |         |   |

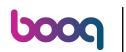

### • You can change the Primary color of the kiosk and set how the images are displayed.

| <b>6000</b> v2.29.3             | Edit Kiosk    | Appearance          |                                                                                                    | CLOSE             | $\otimes$ |
|---------------------------------|---------------|---------------------|----------------------------------------------------------------------------------------------------|-------------------|-----------|
|                                 | හි General    | Name* Kiosk         |                                                                                                    |                   |           |
| <ul> <li>Dashboard</li> </ul>   | Content       | Styling             |                                                                                                    |                   |           |
| 🕅 Articles 🗸 🗸                  | Appearance    | Primary color       |                                                                                                    |                   |           |
| √y Finances ∨                   | Opening hours | Product image style | Detached image                                                                                            |                   |           |
| ố General 🗸                     |               | Logos               |                                                                                                    |                   |           |
| 🖻 Payment 🗸 🗸                   |               |                     | show on image backgrounds. The regular logo will be used on w                                             | hite backgrounds. |           |
| 및 Self-service 🔨                |               | Logo                | কি                                                                                                    |                   |           |
| Opening hours<br>Sales channels |               |                     | Only .png, .jpg, .jpeg, .svg extensions of max 1 MB will be<br>supported<br>Drop your file here or browse |                   |           |
| QR codes                        |               | Alternative logo    | Only .png, .jpg, .jpg, .svg extensions of max 1 MB will be<br>supported<br>Drop your file here or browse  |                   |           |
|                                 |               | Media               |                                                                                                    |                   |           |
|                                 |               | Screensaver image   | Only .png, .jpg, .jpg extensions of max 4 MB will be supported<br>Drop your file here or browse           |                   |           |
|                                 |               | Welcome image       | কি                                                                                                    |                   |           |
|                                 |               |                     |                                                                                                    | Save              |           |

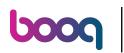

# Logos you can upload your own logo or you company.

| <b>0000</b> v2.29.3               | Edit Kiosk      | Appearance                                 | CLOSE                                                                                                    | $\otimes$ |
|-----------------------------------|-----------------|--------------------------------------------|----------------------------------------------------------------------------------------------------|-----------|
|                                   | තී General      | Name* Kiosk                                |                                                                                                    |           |
| Ø Dashboard                       | 🖒 Content       | Product image style                        | Fill tile V                                                                                                    |           |
| 😚 Articles 🗸 🗸                    | Appearance      | Lana                                       |                                                                                                    |           |
| $\Lambda_r$ Finances $\checkmark$ | ( Opening hours | Logos<br>The alternative logo is used to s | show on image backgrounds. The regular logo will be used on white backgrounds.                                        |           |
| ĝ General 🗸                       |                 | Logo                                       | <b>A</b>                                                                                                    |           |
| 🗖 Payment 🗸 🗸                     |                 |                                            | Only .png, .jpg, .jpg, .svg extensions of max 1 MB will be<br>supported<br>Drop your file here or browse              |           |
| Copening hours                    |                 | Alternative logo                           | <u>ጉ</u>                                                                                                    |           |
| Sales channels<br>QR codes        |                 |                                            | Only .png, .jpg, .jpg, .svg extensions of max 1 MB will be<br>supported<br>Drop your file here or <mark>browse</mark> |           |
|                                   |                 | Media                                      |                                                                                                    |           |
|                                   |                 | Screensaver image                          |                                                                                                    |           |
|                                   |                 |                                            | Only .png, .jpg extensions of max 4 MB will be supported<br>Drop your file here or browse                             |           |
|                                   |                 | Welcome image                              | Only .png, .jpg extensions of max 4 MB will be supported<br>Drop your file here or browse                             |           |
|                                   |                 | Menu header image                          | কি                                                                                                    |           |
|                                   |                 |                                            | Save                                                                                                    |           |

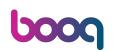

• On the tab Media you can upload your own images for the screensaver, welcome, menuheader and close image.

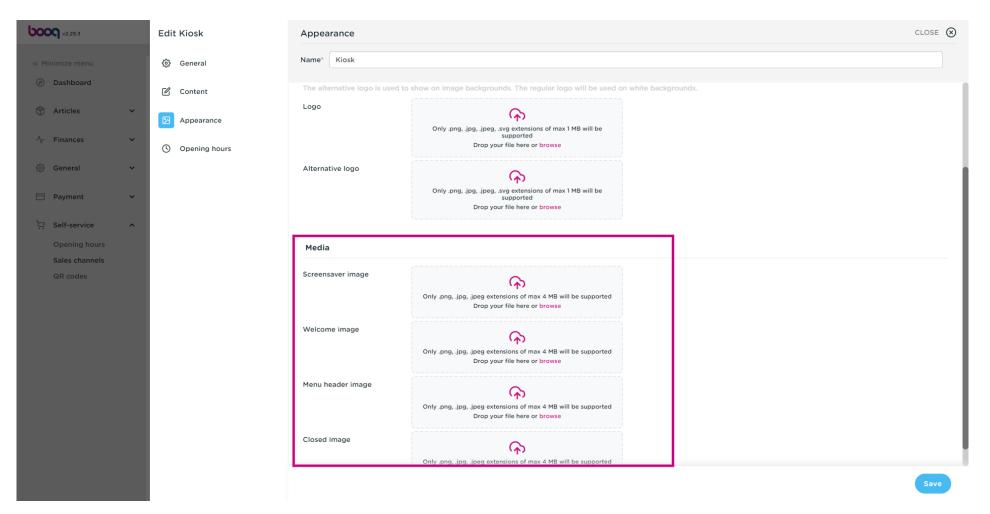

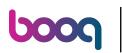

#### Click Opening hours

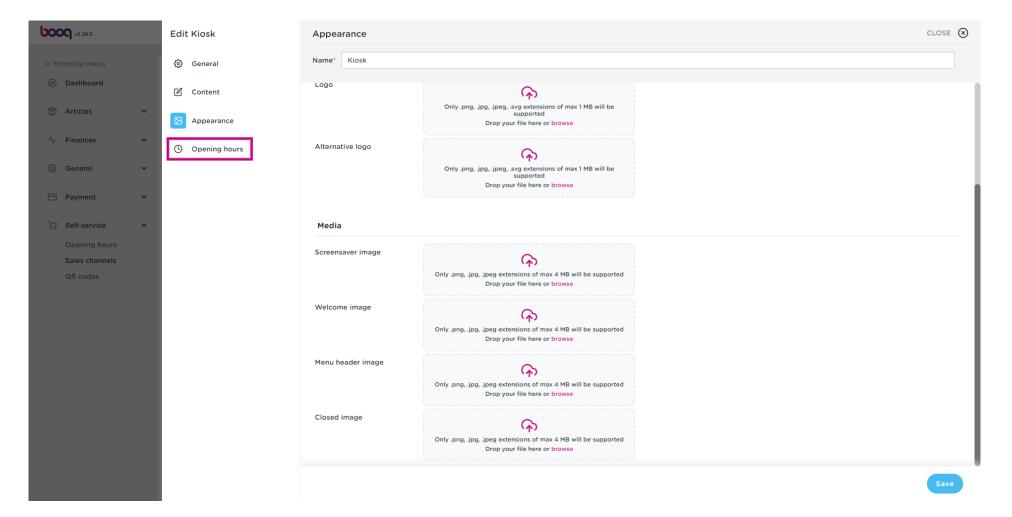

# Scroll up and click Always open

6000

| <b>6000</b> v2.29.3             | Edit Kiosk    | Opening hours                                                                                                    | close 🚫 |
|---------------------------------|---------------|----------------------------------------------------------------------------------------------------|---------|
|                                 | 贷 General     | Name* Kiosk                                                                                                    |         |
| Ø Dashboard                     | Content       | Opening hours                                                                                                    |         |
| 🕅 Articles 🗸 🗸                  | Appearance    | Select opening hours as configured at the opening hours page to apply them to this sales channel.<br>Changes can be made at the opening hours page. |         |
| -√- Finances ✓                  | Opening hours | Opening hours Always open                                                                                                    |         |
| 🚱 General 🗸 🗸                   |               |                                                                                                    |         |
| Η Payment 🗸 🗸                   |               |                                                                                                    |         |
| . Self-service ^                |               |                                                                                                    |         |
| Opening hours<br>Sales channels |               |                                                                                                    |         |
| QR codes                        |               |                                                                                                    |         |
|                                 |               |                                                                                                    |         |
|                                 |               |                                                                                                    |         |
|                                 |               |                                                                                                    |         |
|                                 |               |                                                                                                    |         |
|                                 |               |                                                                                                    |         |
|                                 |               |                                                                                                    |         |
|                                 |               |                                                                                                    |         |
|                                 |               |                                                                                                    |         |
|                                 |               |                                                                                                    |         |
|                                 |               |                                                                                                    | Save    |

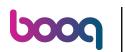

# Select the opening hours for the kiosk.

| <b>6000</b> v2.29.3 | Edit Kiosk        | Opening hours                                                                                                    | close 🚫 |
|---------------------|-------------------|----------------------------------------------------------------------------------------------------|---------|
|                     | ô General         | Name <sup>®</sup> Kiosk                                                                                                    |         |
| Ø Dashboard         | Content           | Opening hours                                                                                                    |         |
| 🕅 Articles 🗸 🗸      | Appearance        | Select opening hours as configured at the opening hours page to apply them to this sales channel.<br>Changes can be made at the opening hours page. |         |
| -√ Finances ✓       | (S) Opening hours | Opening hours Always open V                                                                                                    |         |
| General 🗸 🗸         |                   | Monday till Friday                                                                                                    |         |
| 🗎 Payment 🗸 🗸       |                   |                                                                                                    |         |
| Copening hours      |                   |                                                                                                    |         |
| Sales channels      |                   |                                                                                                    |         |
| QR codes            |                   |                                                                                                    |         |
|                     |                   |                                                                                                    |         |
|                     |                   |                                                                                                    |         |
|                     |                   |                                                                                                    |         |
|                     |                   |                                                                                                    |         |
|                     |                   |                                                                                                    |         |
|                     |                   |                                                                                                    |         |
|                     |                   |                                                                                                    |         |
|                     | _                 |                                                                                                    |         |
|                     |                   |                                                                                                    |         |
|                     |                   |                                                                                                    | Save    |

# Scroll down and click Save

| 6000 v2.29.3               |   | Edit Kiosk    | Opening hours                                              |                                     |            |      |              |        |  |  | C | close ( | N |
|----------------------------|---|---------------|------------------------------------------------------------|-------------------------------------|------------|------|--------------|--------|--|--|---|---------|---|
|                            |   | ô General     | Name* Kiosk                                                |                                     |            |      |              |        |  |  |   |         |   |
| Ø Dashboard                |   | Content       | Opening hours                                              |                                     |            |      |              |        |  |  |   |         | 1 |
| Articles                   | ~ | Appearance    | Select opening hours as conf<br>Changes can be made at the | igured at the opening hours page to | apply them | to t | his sales ch | annel. |  |  |   |         |   |
| -\/ <sub>℃</sub> Finances  | ~ | Opening hours | Opening hours                                              | Monday till Friday                  |            |      | × v          |        |  |  |   |         |   |
| ôゔ General                 | ~ |               |                                                            |                                     |            |      |              |        |  |  |   |         |   |
| 🗎 Payment                  | ~ |               | Standard hours                                             |                                     |            |      |              |        |  |  |   |         |   |
| 📜 Self-service             | ^ |               | Monday                                                     | Open                                | 00:00      | •    | 00:00        |        |  |  |   |         |   |
| Opening hours              |   |               | Tuesday                                                    | Open                                | 00:00      | •    | 00:00        |        |  |  |   |         |   |
| Sales channels<br>QR codes |   |               | Wednesday                                                  | Open                                | 00:00      | •    | 00:00        |        |  |  |   |         |   |
| antodes                    |   |               | Thursday                                                   | Open                                | 00:00      | •    | 00:00        |        |  |  |   |         |   |
|                            |   |               | Friday                                                     | Open                                | 00:00      | •    | 00:00        |        |  |  |   |         |   |
|                            |   |               | Saturday                                                   | Open                                | 00:00      | •    | 00:00        |        |  |  |   |         |   |
|                            |   |               | Sunday                                                     | Open                                | 00:00      | •    | 00:00        |        |  |  |   |         |   |
|                            |   |               |                                                            |                                     |            |      |              |        |  |  |   |         |   |
|                            |   |               | Exceptions                                                 |                                     |            |      |              |        |  |  |   |         |   |
|                            |   |               | O8-12-2022                                                 | Open                                | 00:00      | •    | 00:00        |        |  |  |   |         |   |
|                            |   |               |                                                            |                                     |            |      |              |        |  |  |   | Save    |   |

### Click on the URL next to your kiosk to view it inside your browser.

| V2.29.3                                                                |   | (V) booq D  | emo EN 🛈                                  |                                                |                           | 😚 booq Tutorials | Update available | Demo booq 🗸                                                 |
|------------------------------------------------------------------------|---|-------------|-------------------------------------------|------------------------------------------------|---------------------------|------------------|------------------|-------------------------------------------------------------|
| <ul> <li>Minimize menu</li> <li>Dashboard</li> <li>Articles</li> </ul> | ~ | Sales chann | nels (3 sales channels)<br>Type to search |                                                |                           |                  |                  | i≡ Show <b>50 ∨</b> records                                 |
|                                                                        | ~ |             | Name 🗘                                    | Store 🗘                                        | Туре 🗘                    |                  | URL              |                                                             |
| ③ General                                                              | ~ | 0           | Grab & Go<br>Kiosk                        | HD Video Demo English<br>HD Video Demo English | Self-scan checko<br>Kiosk | out              |                  | ndbox.booqcloud.com/qr/booq<br>ndbox.booqcloud.com/kiosk/de |
|                                                                        | ~ | P           | QR Order                                  | HD Video Demo English                          | QR                        |                  |                  |                                                             |
| Opening hours<br>Sales channels                                        |   |             |                                           |                                                |                           |                  |                  |                                                             |
| QR codes                                                               |   |             |                                           |                                                |                           |                  |                  |                                                             |
|                                                                        |   |             |                                           |                                                |                           |                  |                  |                                                             |
|                                                                        |   |             |                                           |                                                |                           |                  |                  |                                                             |
|                                                                        |   |             |                                           |                                                |                           |                  |                  |                                                             |
|                                                                        |   |             |                                           |                                                |                           |                  |                  |                                                             |
|                                                                        |   |             |                                           |                                                | 1                         |                  |                  |                                                             |

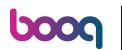

Select Eat-in or Takeout and adjust the language if necessary Note: You will not see a mouse cursor

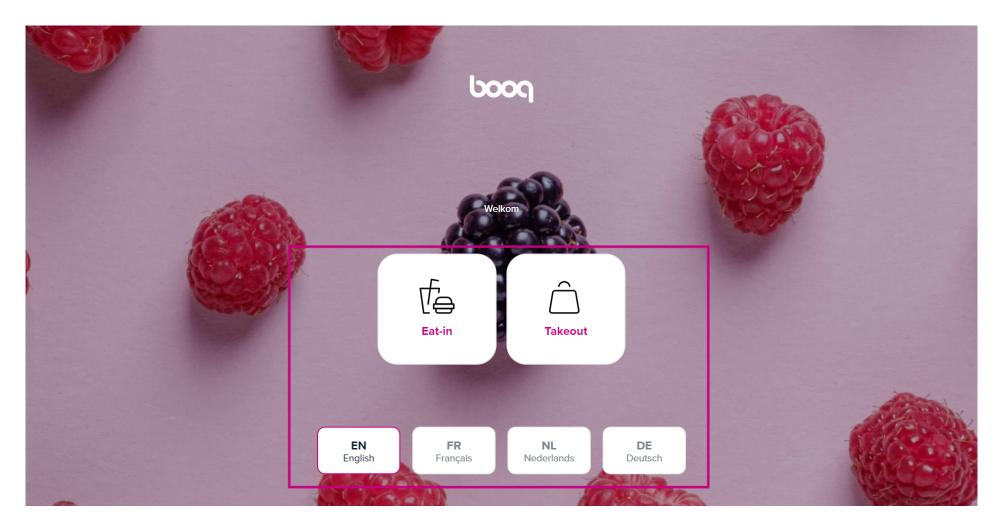

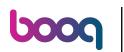

• That's it. You're done.

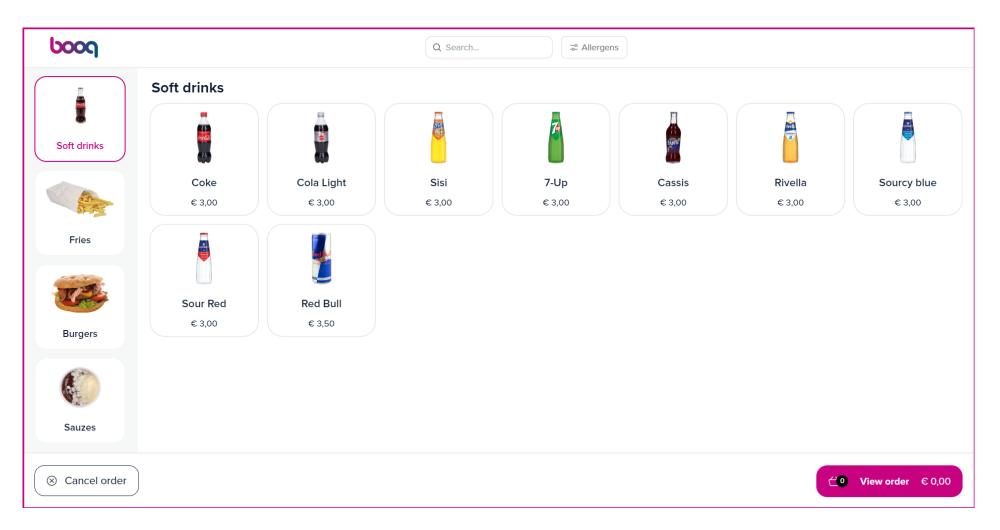

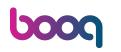

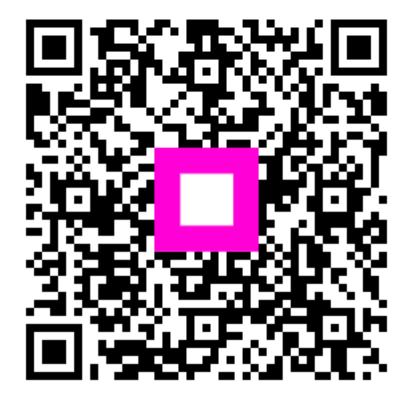

Scan to go to the interactive player